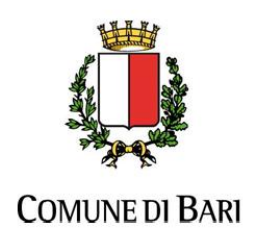

Ripartizione Politiche Educative Giovanili e del Lavoro

*Guida alla compilazione on-line delle candidature alla selezione pubblica per soli titoli indetta dalla Ripartizione delle Politiche Educative Giovanili e del Lavoro del Comune di Bari* 

## *Indice*

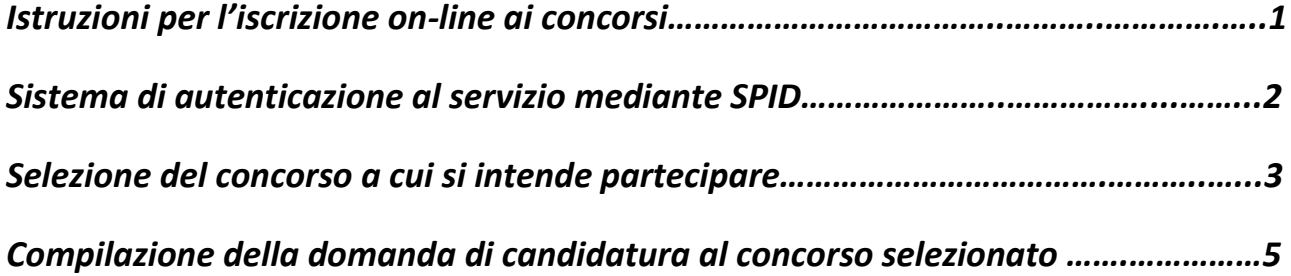

## 1. *Istruzioni per l'iscrizione on-line ai concorsi*

Per effettuare l'iscrizione online al concorso è necessaria la disponibilità di un collegamento ad Internet, di una stampante (la stampa della domanda può essere effettuata anche in un secondo momento), e l'installazione di Adobe Reader®. **Per una visualizzazione ottimale si consiglia l'utilizzo del browser google chrome**.

## 2. *Sistema di autenticazione al servizio mediante SPID*

Per poter procedere alla compilazione della domanda on-line, sia nel caso di candidati che richiedono per la prima volta l'inclusione nella graduatoria triennale generale ovvero, in alternativa, in quella di Settore - Circolo Infanzia, e sia nel caso di candidati già collocati nel triennio 2016/2019 ma che intendono effettuare l'aggiornamento della propria posizione per l'anno 2018/2019, i candidati **devono essere in possesso di credenziali SPID**, ovvero il Sistema Pubblico di Identità Digitale, che permette di accedere a tutti i servizi online della Pubblica Amministrazione con un'unica Identità Digitale (username e password) utilizzabile da computer, tablet e smartphone.

Le eventuali credenziali di accesso in possesso del candidato e rilasciate dal comune di Bari non potranno essere più utilizzate per accedere al servizio di compilazione delle domande on-line.

I candidati, accedendo alla pagina di compilazione della domanda, possono in tal modo confermare o modificare i dati già inseriti negli anni precedenti prima di procedere all'invio della nuova domanda valida per l'anno scolastico 2018/2019.

Durante la fase di compilazione della domanda al concorso, il candidato dovrà indicare un indirizzo di posta elettronica attivo e valido nella **sezione DOMICILIO**.

## 3. *Selezione del concorso a cui si intende partecipare*

Nella sezione Bandi e Concorsi – Altri Avvisi del portale del Comune di Bari, è possibile visionare l'elenco dei concorsi aperti. Per visualizzare i dettagli del concorso oppure iscriversi online sarà sufficiente cliccare sul titolo del concorso.

# Concorsi Aperti

### **CONCORSO PUBBLICO PER INCLUSIONE NELLA GRADUATORIA DI VALIDITA** TRIENNALE ANNI SCOLASTICI 2013-14, 2014-15, 2015-16

Pubblicato il 14-MAG-13 scade il 30-GIU-13 Pubblicato da Ripartizione Personale Categoria: Altro Iscrizione online: clicca qui

Dopo aver selezionato il concorso, vengono visualizzate le informazioni del concorso stesso. Per l'iscrizione online basterà cliccare su "Iscrizione online: clicca qui".

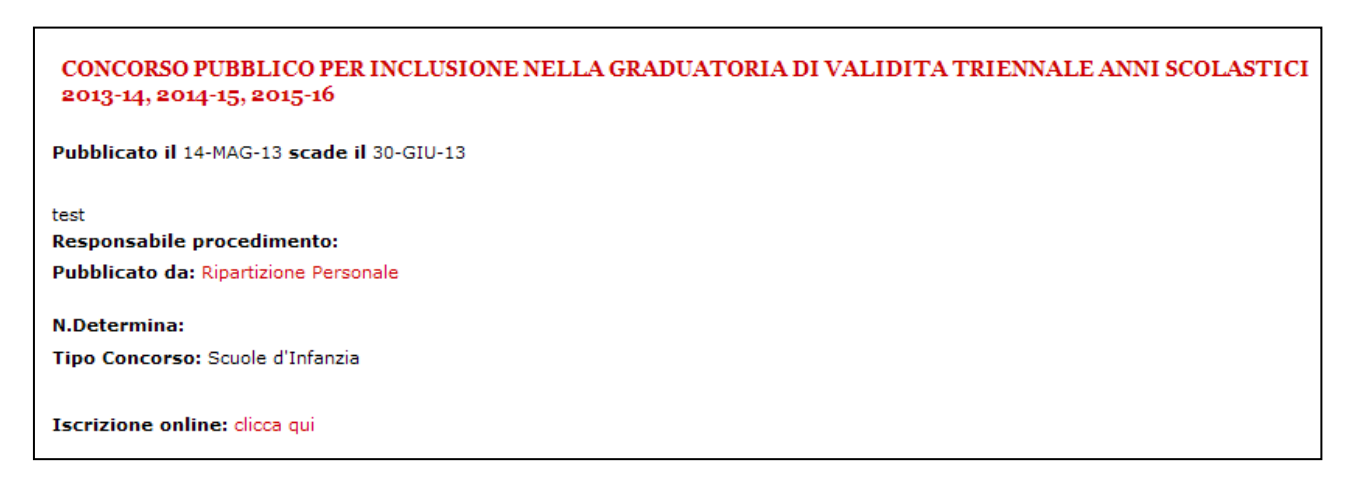

A questo punto si aprirà la pagina di autenticazione al servizio SPID e dopo aver selezionato il provider del servizio sarà necessario inserire username e password. A titolo di esempio si riporta di seguito un esempio di autenticazione con il servizio gestito da PosteID.

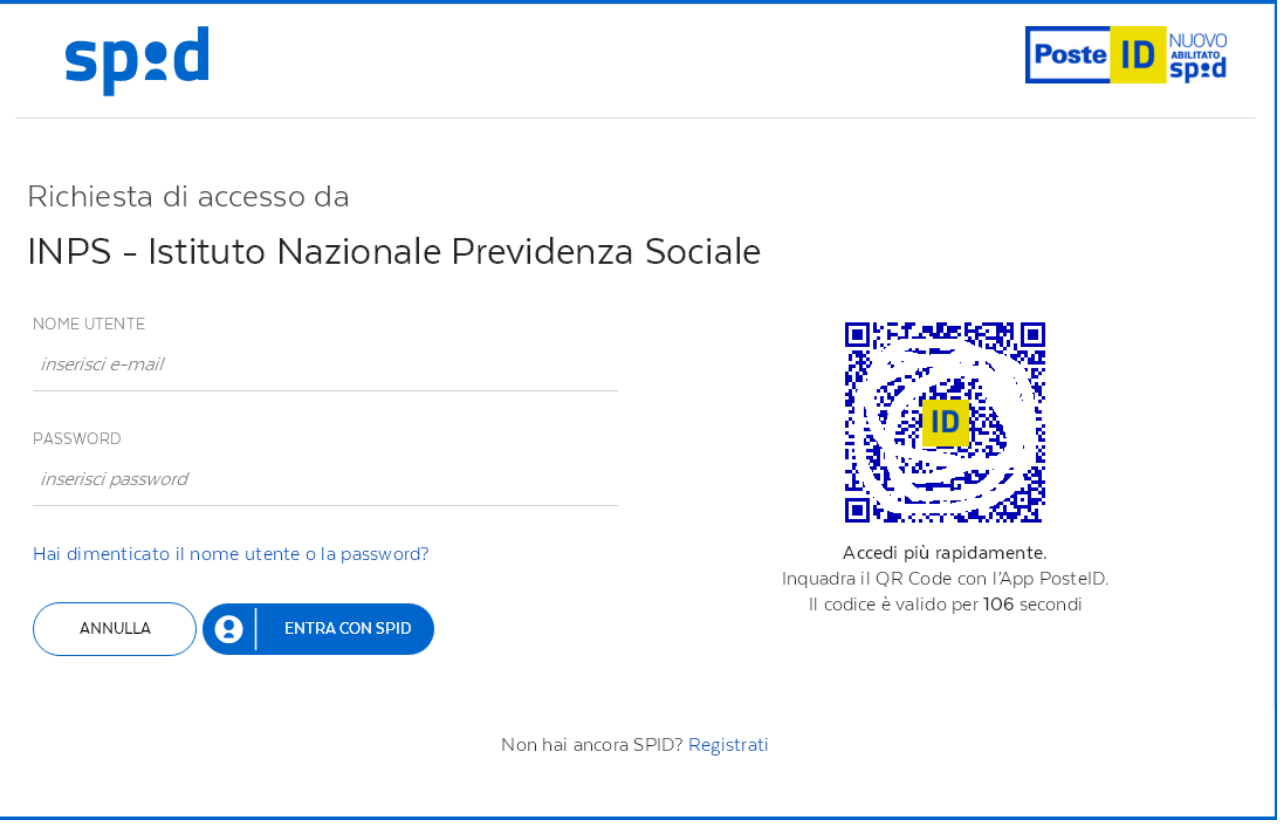

7 1 Al termine del processo di autenticazione si attiverà il pulsante "Compila la domanda di iscrizione".

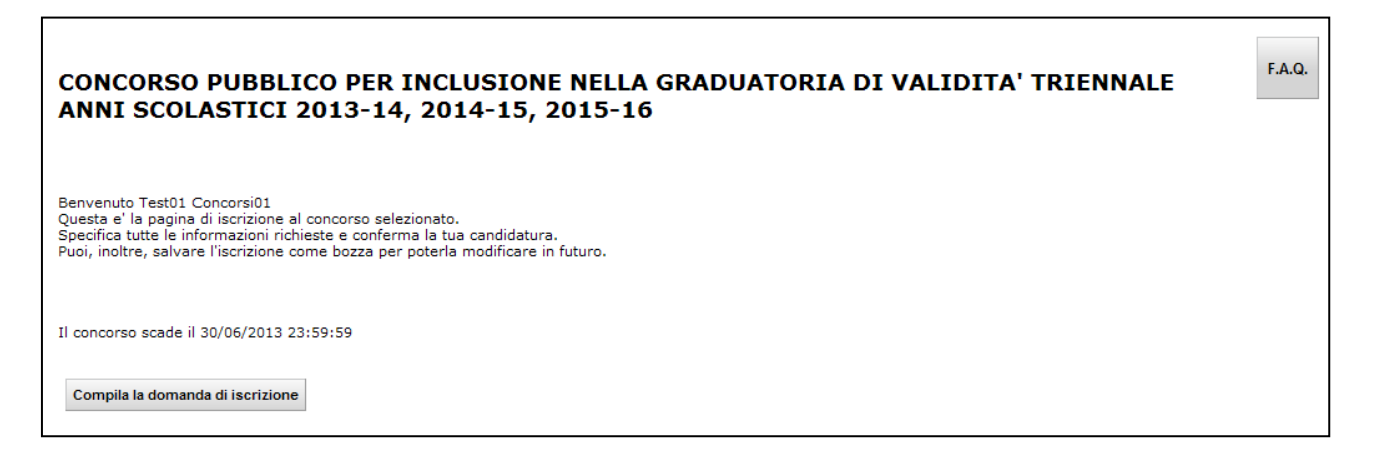

## 4. *Compilazione della domanda di candidatura al concorso selezionato*

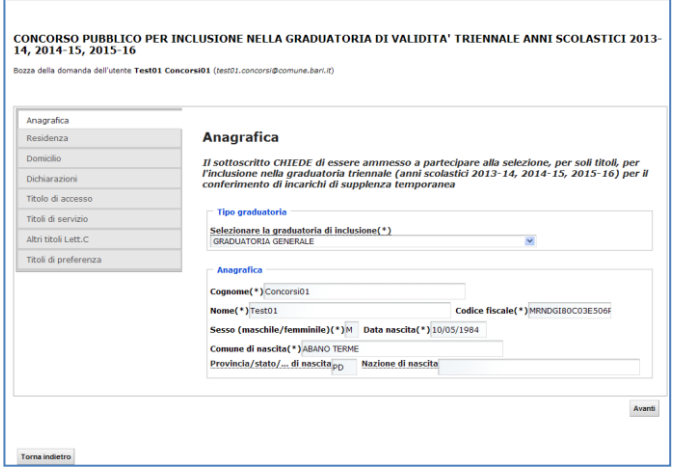

Le sezioni da compilare sono elencate nella parte sinistra della maschera. Non è possibile compilare le sezioni in maniera casuale, ma deve essere rispettato l'ordine proposto. La prima sezione da compilare è quella relativa ai dati anagrafici. La maggior parte delle informazioni vengono recuperate in maniera automatica dalla registrazione al portale del Comune di Bari. I campi contrassegnati con un asterisco (\*) sono obbligatori e devono essere necessariamente riempiti altrimenti non sarà possibile l'invio della domanda. Dopo aver

compilato la sezione, si accede alla successiva premendo il pulsante "AVANTI". La navigazione da una sezione all'altra comporta il controllo delle informazioni in esso contenute e il salvataggio delle informazioni nello stato di "BOZZA". Infatti, ogniqualvolta si passa da una sezione ad un'altra viene visualizzato il seguente messaggio: "La bozza è stata salvata con successo".

1

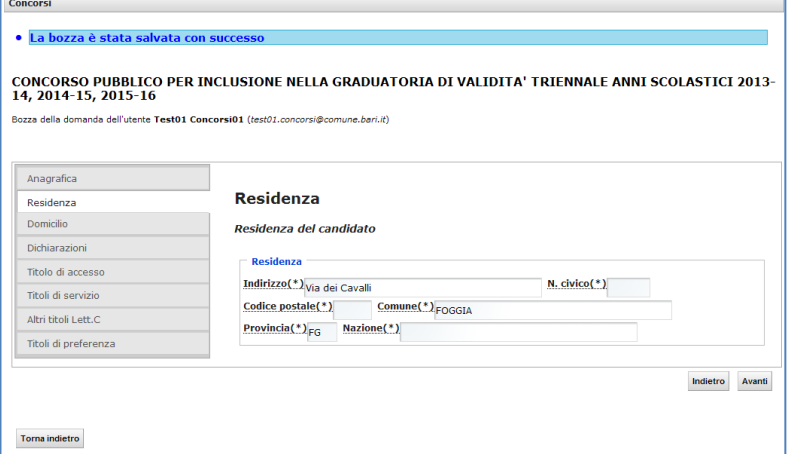

Successivamente alla sezione "Anagrafica", si passa alla compilazione della sezione "Residenza" e successivamente alla sezione "Domicilio".

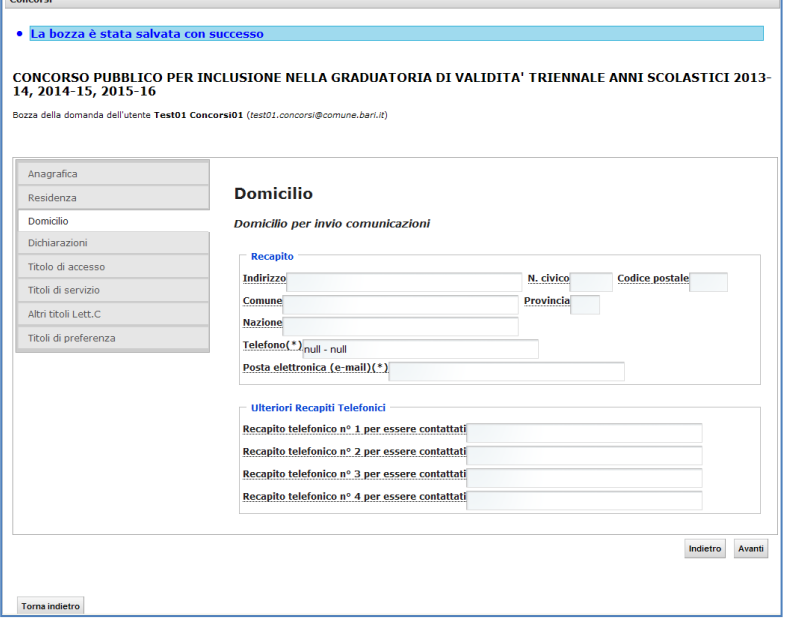

#### · La bozza è stata salvata con s

Concorsi

CONCORSO PUBBLICO PER INCLUSIONE NELLA GRADUATORIA DI VALIDITA' TRIENNALE ANNI SCOLASTICI 2013-<br>14, 2014-15, 2015-16 Bozza della domanda dell'utente Test01 Concorsi01 (test01.concorsi@comune.bari.it)

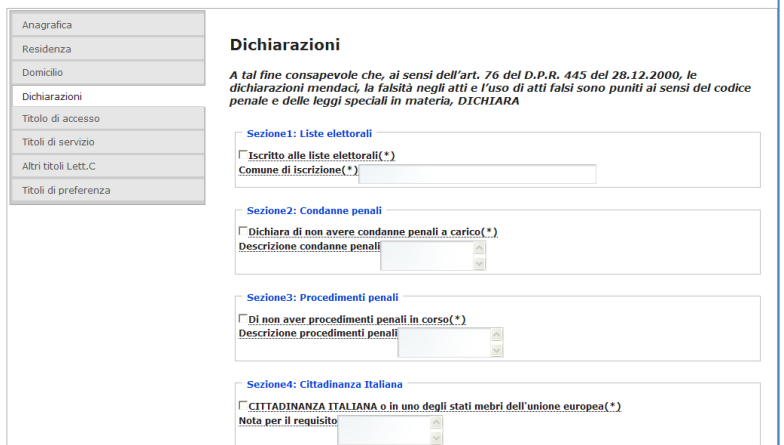

Nella sezione "Dichiarazioni" si dovrà dichiarare il possesso di una serie di requisiti attraverso la spunta delle caselle previste nella maschera.

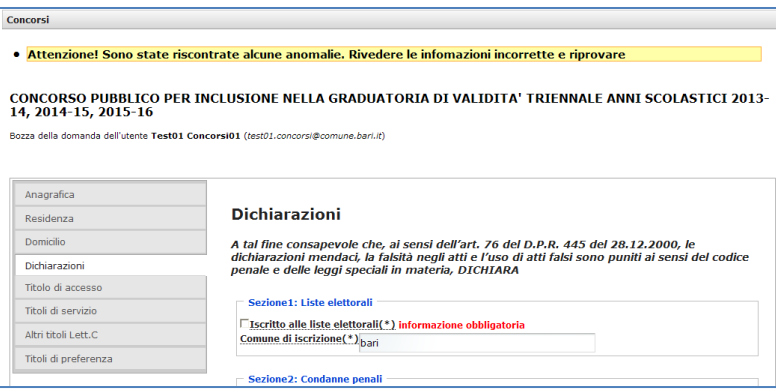

In caso di non dichiarazione di un'informazione obbligatoria il sistema segnalerà l'anomalia con un messaggio posto in alto all'interno della maschera.

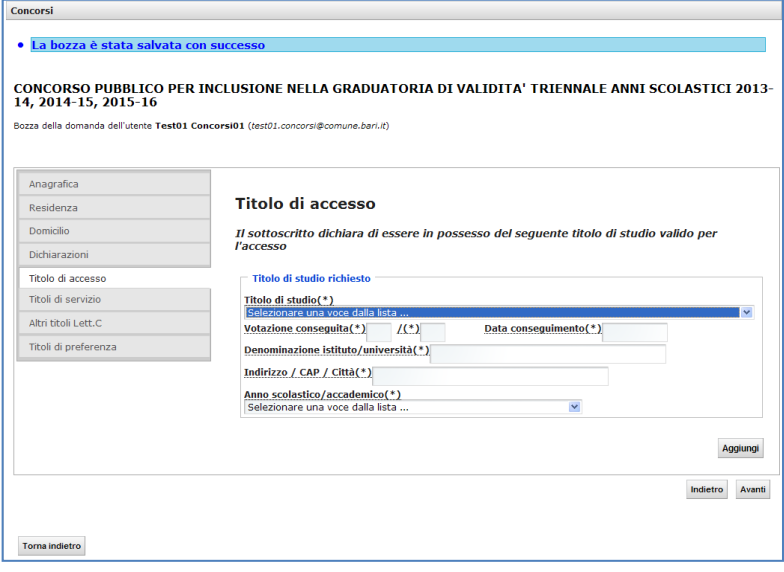

Nella sezione "Titolo di accesso Lett. A", sarà necessario inserire i titoli validi per l'accesso. Il titolo di studio è selezionabile da un elenco di possibili titoli previsti per il concorso. Qualora il candidato sia in possesso di più titoli di accesso dovrà inserirli in questa sezione utilizzando il pulsante "AGGIUNGI". Il sistema valuterà come titolo di accesso quello con la valutazione più alta, mentre gli altri titoli di accesso con votazione inferiore saranno valutati automaticamente come altri titoli di studio.

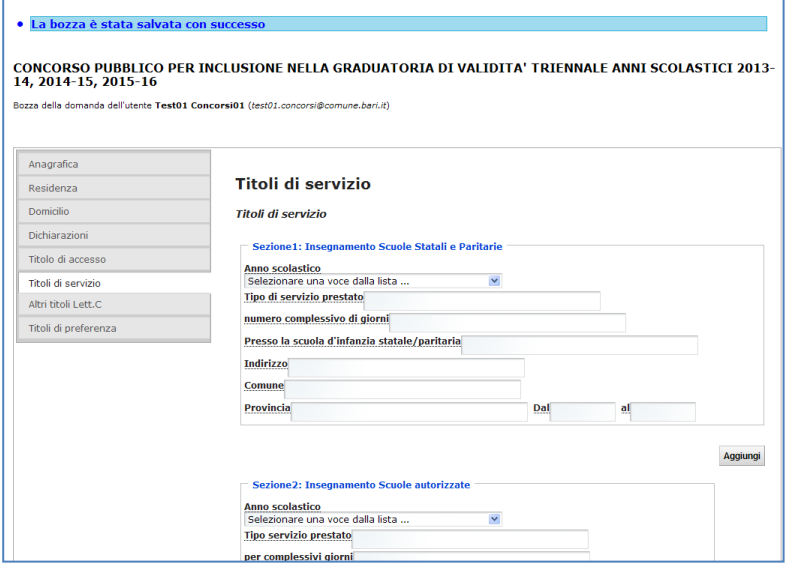

Concorsi

La maschera dei "Titoli di servizio Lett. B" permette l'inserimento dei servizi prestati presso le scuole d'infanzia statali e paritarie, le scuole d'infanzia autorizzate e le collaborazioni coordinate e continuative prestate a supporto dell'insegnamento nelle scuole d'infanzia comunali. Per ogni tipologia è possibile inserire più periodi di servizio servendosi del pulsante "AGGIUNGI". Le informazioni relative ai campi "DAL" "AL" sono sempre obbligatorie. Si ricorda che il servizio valutabile è quello

prestato entro la data antecedente a quella di pubblicazione del bando di concorso.

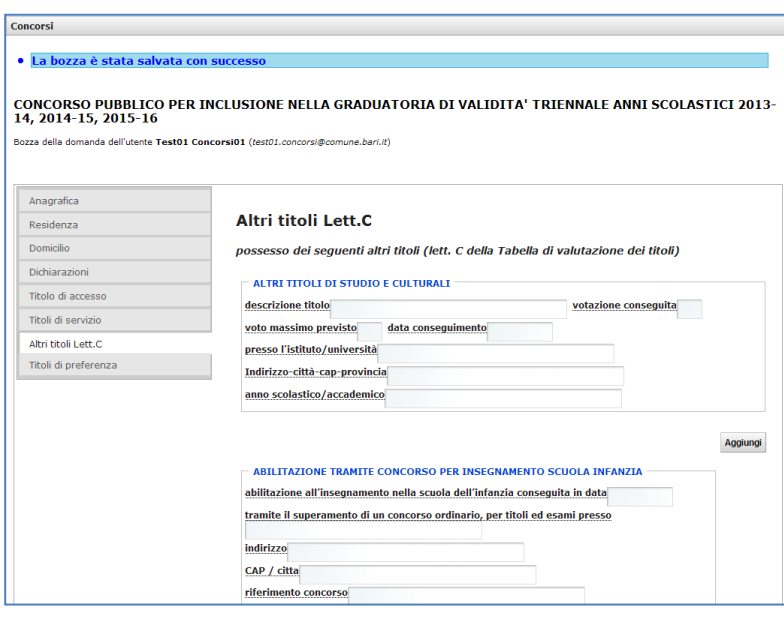

Nella sezione "Altri titoli Lett. C" potranno essere inseriti gli ulteriori titoli di studio posseduti dal candidato. Si ricorda che tali titoli devono essere stati conseguiti entro la data antecedente a quella di pubblicazione del bando di concorso.

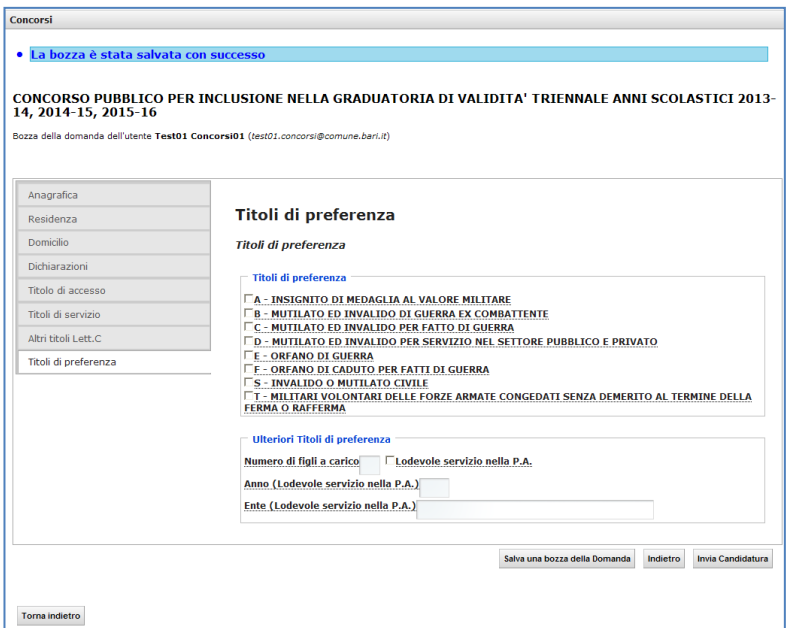

Nella sezione "Titoli di preferenza" si indicano le preferenze che danno diritto a parità di punteggio ad un piazzamento migliore in graduatoria.

Dopo aver compilato quest'ultima sezione sarà possibile inviare la candidatura tramite il pulsante Invia Candidatura

Nel caso in cui il candidato decida in quel momento di non inviare la domanda ma di farlo successivamente,

allora tale operazione sarà possibile tramite il pulsante

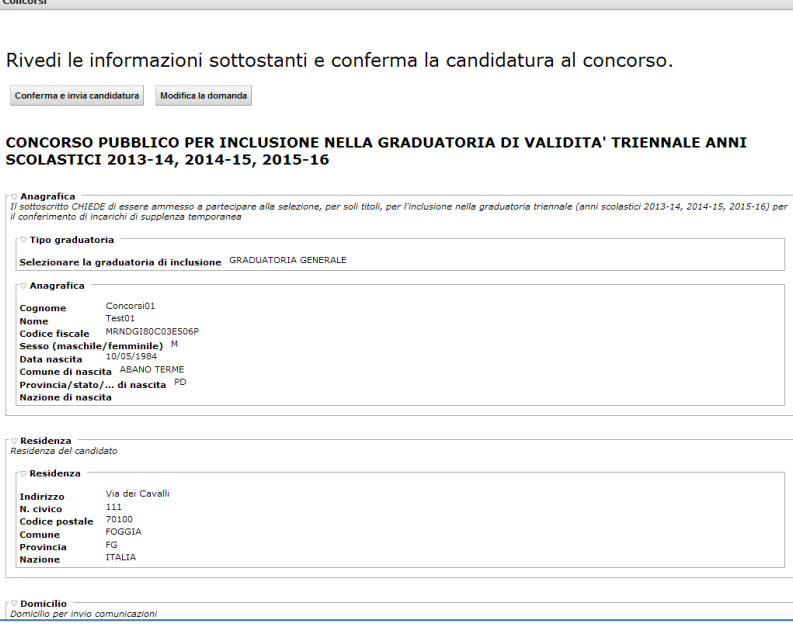

Salva una bozza della Domanda

Dopo aver cliccato sul pulsante "INVIA CANDIDATURA" si aprirà una maschera con il riepilogo delle informazioni inserite. A questo punto il candidato potrà modificare la domanda con il pulsante "MODIFICA LA DOMANDA" oppure confermare e inviare la domanda con il pulsante "CONFERMA E INVIA CANDIDATURA".

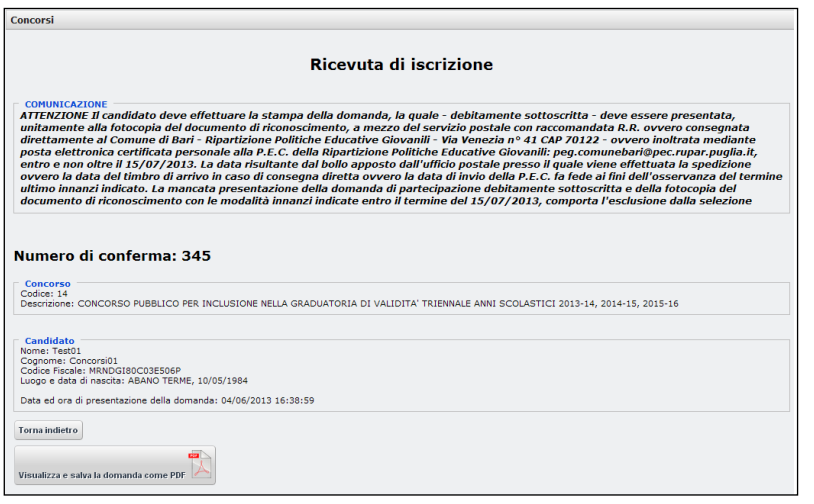

A conferma del corretto invio, verrà visualizzata la ricevuta di iscrizione con il relativo numero di conferma.

Da questa maschera sarà possibile visualizzare, stampare e salvare la domanda e la ricevuta di avvenuta iscrizione al concorso.

Per visualizzare, stampare e salvare la domanda e la ricevuta cliccare sul pulsante "*Visualizza e salva la domanda come PDF*".

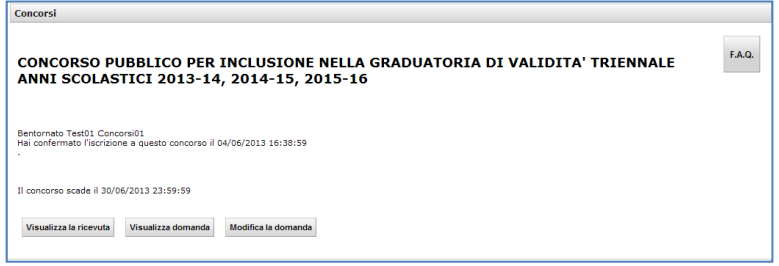

La stampa e la visualizzazione della domanda si ottiene anche cliccando sul pulsante "VISUALIZZA DOMANDA" che si trova nella pagina principale visualizzata dopo l'accesso al sistema on-line.

In qualsiasi momento è possibile abbandonare la compilazione della domanda e riprenderla successivamente sino alla data di scadenza del bando. Dopo aver inviato la domanda sarà possibile modificarla ed eventualmente rinviarla entro i termini stabiliti dal bando.

Si ricorda che, dopo aver completato la procedura di compilazione on-line, **i primi cento candidati,** utilmente collocati nelle graduatorie provvisorie, e i candidati collocati ex aequo al centesimo posto ovvero all'ultimo posto, qualora le stesse siano costituite da un numero di candidati inferiore a cento, sono tenuti ad effettuare la **stampa dell'ultima versione della domanda**, la quale - debitamente sottoscritta – deve essere presentata a mezzo del servizio postale con raccomandata R.R. indirizzata al Comune di Bari - Ripartizione Politiche Educative Giovanili e del Lavoro - via Venezia, 41 ovvero direttamente alla Ripartizione Politiche Educative Giovanili e del Lavoro – Via Venezia,41 (nell'orario di ufficio normalmente osservato) ovvero mediante posta elettronica certificata (P.E.C.) personale alla P.E.C. della Ripartizione Politiche Educative Giovanili e del Lavoro [peg.comunebari@pec.rupar.puglia.it](mailto:peg.comunebari@pec.rupar.puglia.it) entro e non oltre il termine stabilito nel bando di concorso.

N.B. I dati presenti nelle figure sopra riportate sono meramente dimostrativi.

7 1